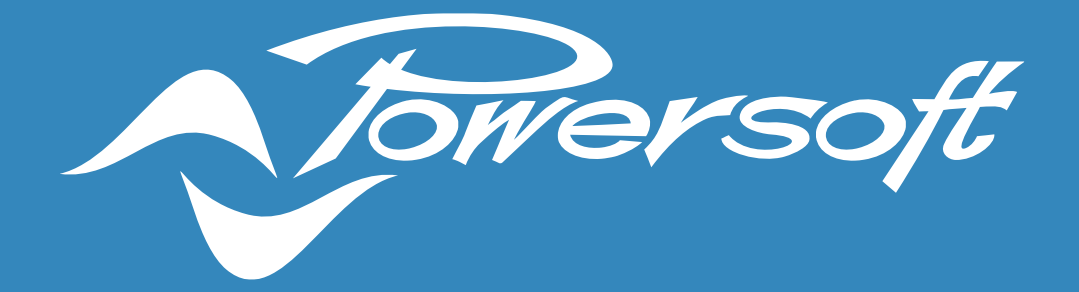

# **APPLICATION NOTES**

VIEWS HOST

### VIEWS HOST

Installing and running the Views Host software is an essential step in providing the end-user with access to the pre-designed *Web Views* and *App Views* of an ArmoníaPlus Install Project. The Views Host application installs a Windows Service called "*PowersoftViewsHostService*" which runs automatically at Windows startup. The Windows Service needs to be installed and to operate on a Personal Computer (PC) that resides on the same network subnet as the Powersoft system.

Views Host software contains the control engine required for the deployment of *Web Views* or *App Views* control. *Web Views* control can be accessed with any web-browser and *App Views* control can operate on a mobile device using the Powersoft app SYS CONTROL. Within this document we will discuss the necessary steps for a successful installation of Views Host software onto a PC.

#### Installing Views Host

To install the Views Host software, click the following link: [ArmoníaPlus](https://www.powersoft.com/en/software/armoniaplus-2-0/#1601969969996-7d72d4d3-51d1) and scroll to the "ArmoníaPlus downloads" section of this web page. Within this section one will find Views Host software available (Figure 1). Click on the link and follow the installer's prompts.

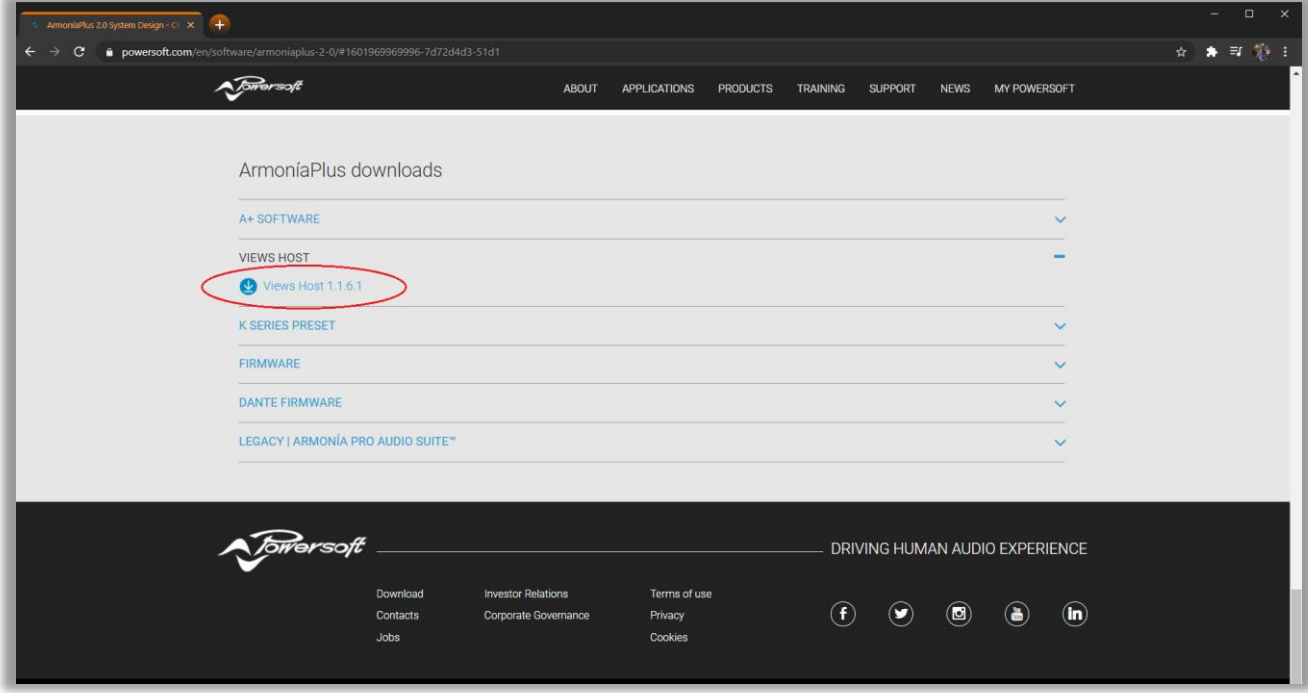

Figure 1- Views Host Download Link

#### IMPORTANT NOTE:

If the integrator chooses only passive controls such as the Powersoft WMP LEVEL and WMP SELECT in the ArmoníaPlus install project, there is no need to install Views Host software. Views Host software is only needed if the integrator plans to deploy *Web Views* and/or *App Views*.

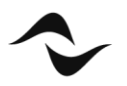

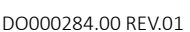

## OS and Network Operation for Views Host

The Views Host can be installed onto a computer utilizing a Windows 10 x64 Operating System (OS). The system requirements are minimal. The computer should have 2GB of RAM and 100MB of drive memory available. Once installed the application can be found running in the Window's Task Manager on the *Details* Tab as *ViewsHost.exe* and *ViewsHostService.exe* (Figure 2).

Views Host can be installed on multiple machines across the same network subnet. This allows the integrator to install Views Host on their own PC as well as a permanent PC that will live with the Powersoft system. When the project is complete, the integrator can remove their computer from the system and leave the management of *Web Views* and *App Views* to the remaining permanent Views Host PC on the network (Figure 3). This allows the end user to have access to *Web Views* and *App Views* for control, but not the entire ArmoníaPlus configuration file.

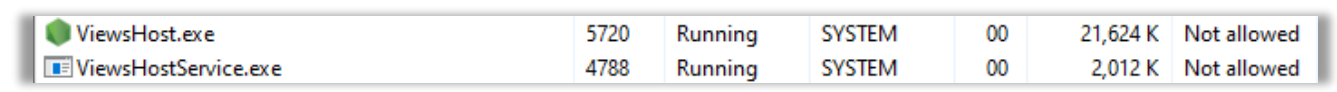

Figure 2- Views Host Running in Windows Task Manager

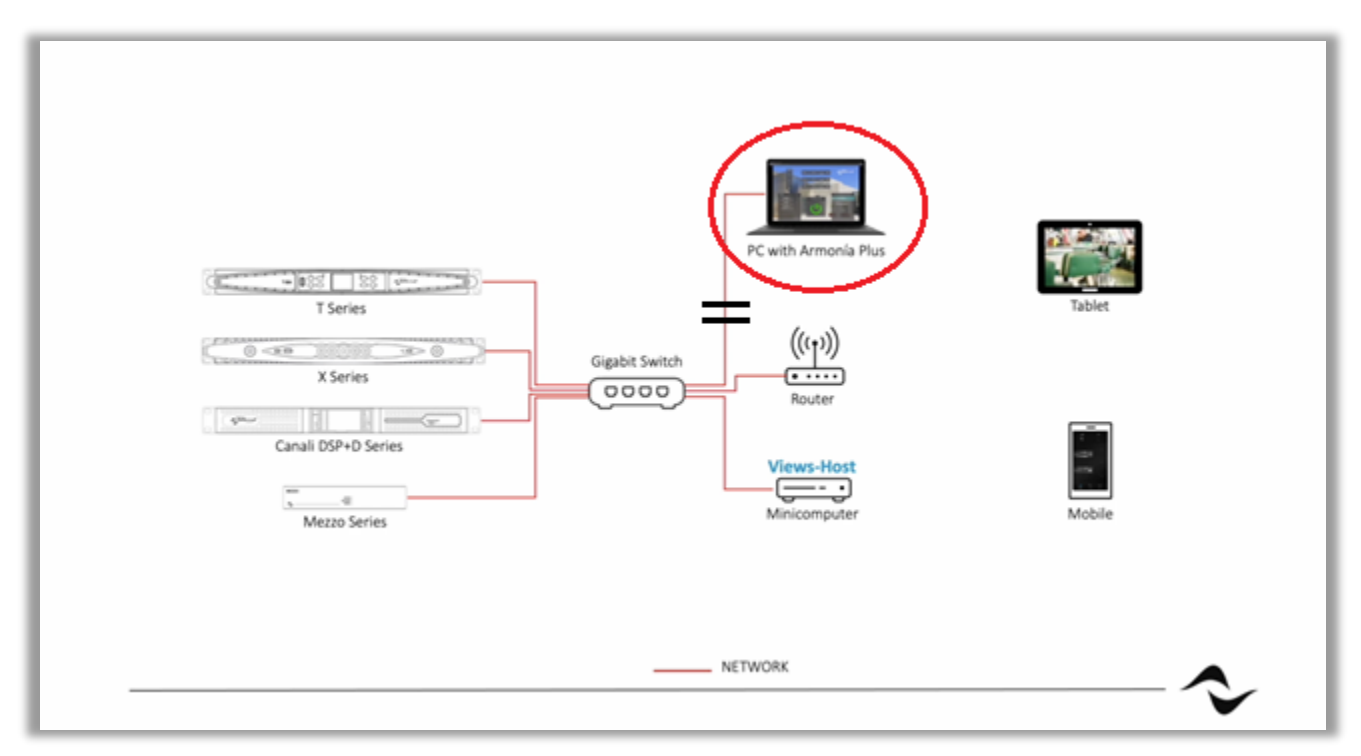

Figure 3- Views Host Network Example

IMPORTANT NOTE: If there are multiple Windows-based computers operating the Views Host on the same network, the PC which has received or has been assigned the lowest numbered IP Address will be given control of the system unless defined within ArmoníaPlus.

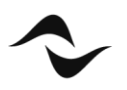

#### WM Touch

When installing the WM Touch within a project it is important to note that the Views Host is already integrated within the device and no external computer is required to run Views Host (Figure 4). The user may also control the system using the *Control Sys App* or *Web Views* created in ArmoníaPlus. This is possible because the WM Touch is also the active Views Host device. A wireless router connected to the same network subnet as the WM Touch is required (Figure 5).

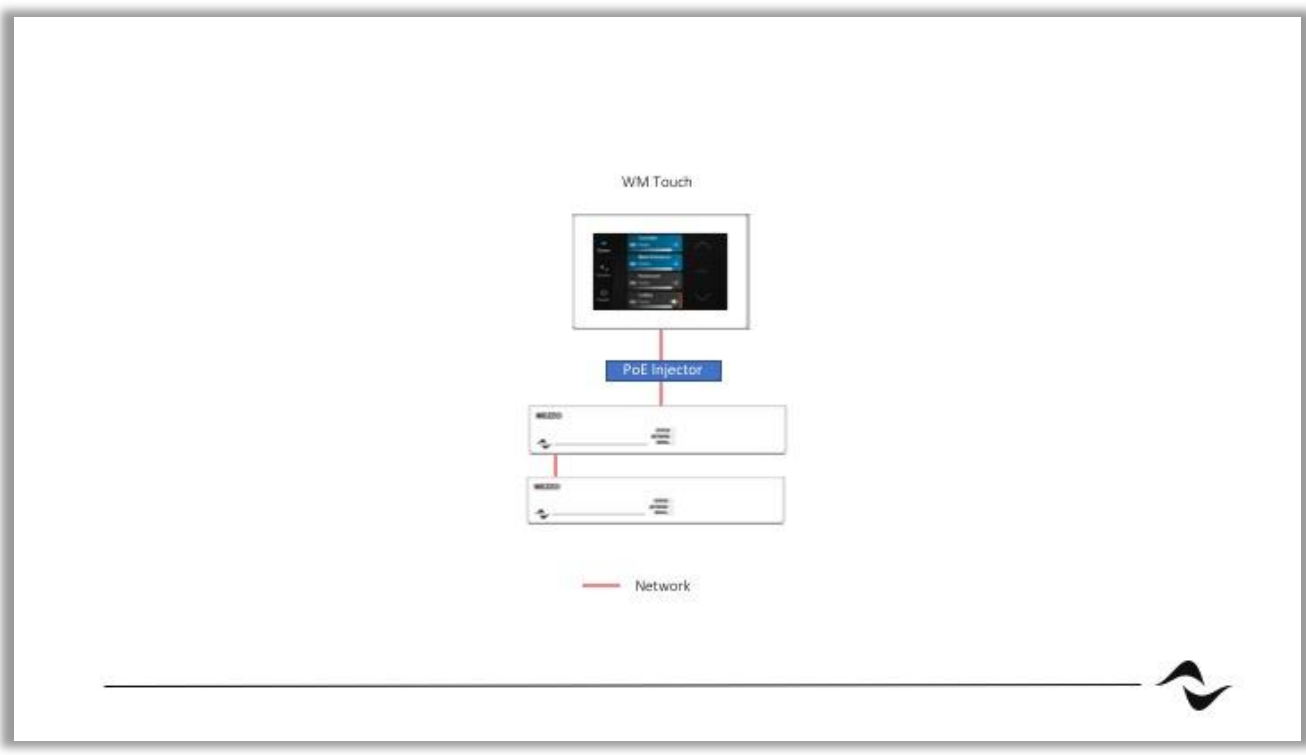

Figure 4- WM Touch Views Host Example

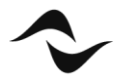

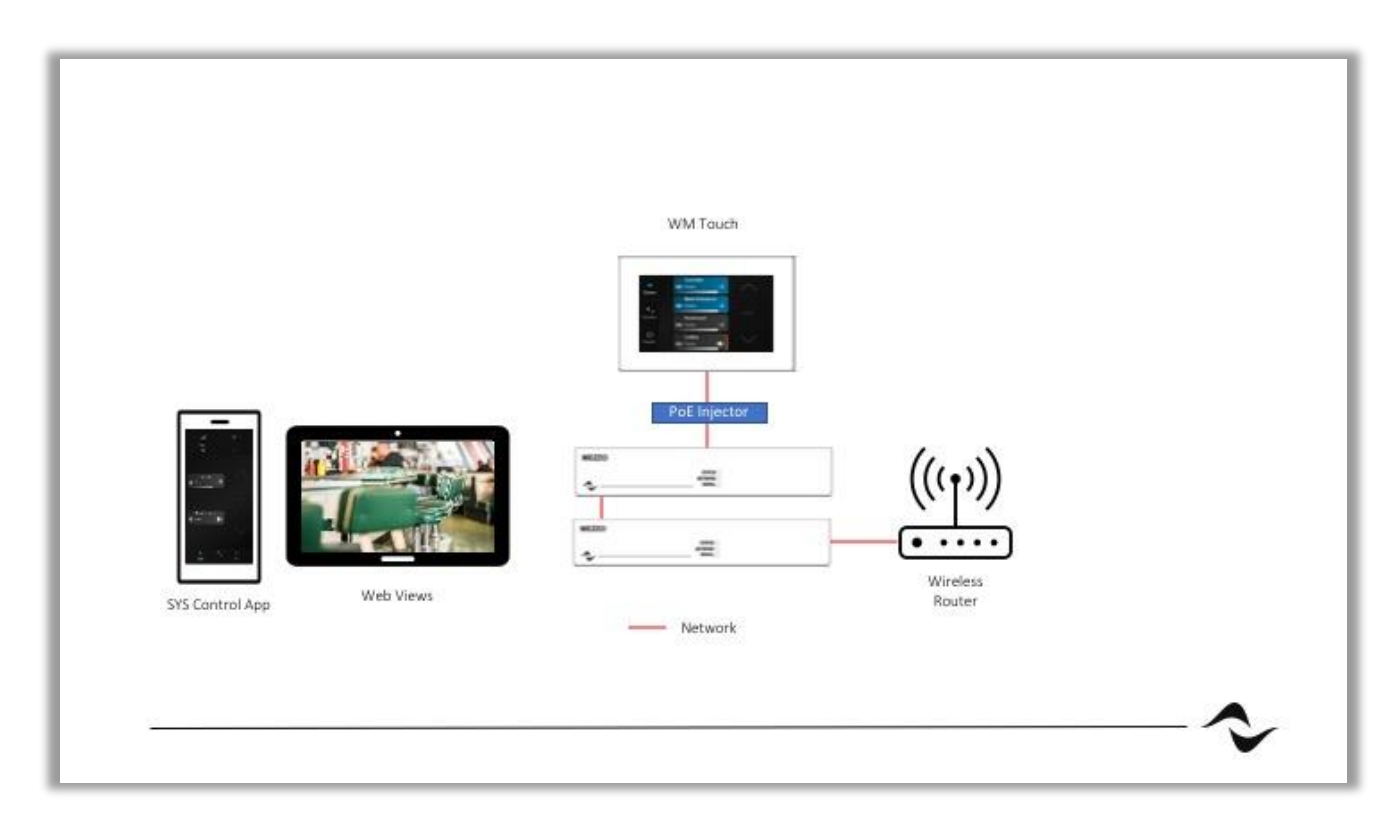

Figure 5- WM Touch Views Host with Sys Control App and Web Views Example

#### Discovery and Synchronization

After completing your design within ArmoníaPlus, select *Design* > *Match* > *Discovery*, found in the *Workspace* and turn on *Synchronization* (Figure 6). Match the corresponding amplifiers within the tray to the virtual amplifiers in the *Workspace*. For *Synchronization* to complete leave the *Match* tab. The *Desynchronization Window* (Read/Send Dialogue) will appear once leaving the *Match* tab and select *Send* (Figure 7). When *Synchronization* is complete the amplifier will appear online within the *Workspace*.

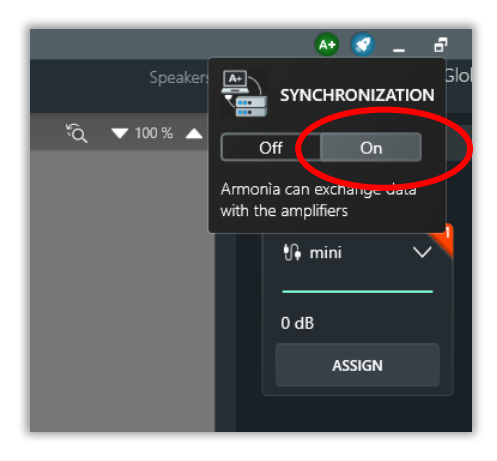

Figure 6 – Discovery and Synchronization

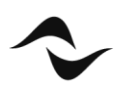

| Devices out of sync: prompt for an action                                                                                                    |                                                            |          |                     |                     |  |  |  |  |
|----------------------------------------------------------------------------------------------------|------------------------------------------------------------|----------|---------------------|---------------------|--|--|--|--|
| Armonía detected that the state of the following devices differs from the desired one.<br>Please select: "Read" if you want to Read from device, "Send" if you want to Send to device. |                                                            |          |                     |                     |  |  |  |  |
| Name                                                                                                    | Model                                                      | Serial   | $\blacksquare$ Read | $\blacksquare$ Send |  |  |  |  |
| Mezzo 604 AD                                                                                                    | Mezzo 604 AD                                               | 00557617 |                     | ☑                   |  |  |  |  |
|                                                                                                    | Quattrocanali 1204 DSP+D Quattrocanali 1204 DSP+D 00399207 |          |                     | ☑                   |  |  |  |  |
|                                                                                                    |                                                            |          |                     |                     |  |  |  |  |
|                                                                                                    |                                                            |          |                     |                     |  |  |  |  |
|                                                                                                    |                                                            |          |                     |                     |  |  |  |  |
|                                                                                                    |                                                            |          |                     |                     |  |  |  |  |
|                                                                                                    |                                                            |          |                     |                     |  |  |  |  |
|                                                                                                    |                                                            |          |                     |                     |  |  |  |  |
|                                                                                                    |                                                            |          |                     |                     |  |  |  |  |
|                                                                                                    |                                                            |          |                     |                     |  |  |  |  |
|                                                                                                    |                                                            |          |                     |                     |  |  |  |  |
|                                                                                                    |                                                            |          |                     |                     |  |  |  |  |
| Desynchronized devices : 2                                                                                                    |                                                            |          |                     | <b>Apply</b>        |  |  |  |  |

Figure 7 - Desynchronization Window

## Running Controls and Views

Once the user has completed designing the necessary *Web Views*, *App Views* and/or configuring the *WM Touch* . The system is ready to be launched (Figure 8). In the upper right corner of ArmoníaPlus, click on the rocket to open the *Controls & Views* Tab. After selecting *Run*, if not saved, ArmoníaPlus will present a window prompting the user to save the project file (Figure 9). Once the initialization of the *Controls & Views* begins, the user will notice the *HealthPlus* Tab illuminating red and showing an alarm status (Figure 10). This is an expected operation and will clear once *Controls & Views* are running.

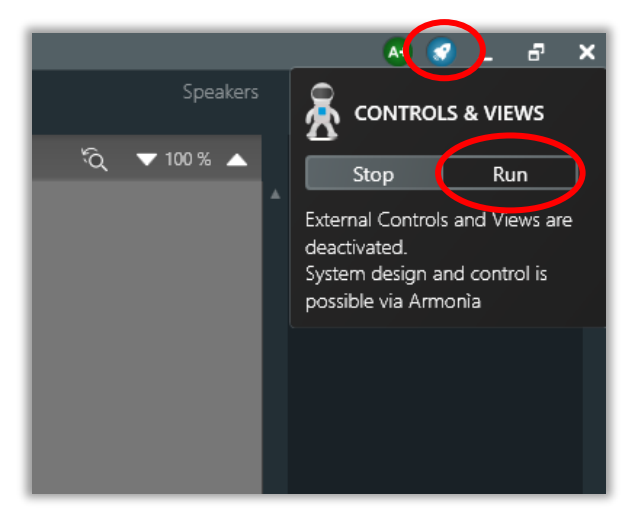

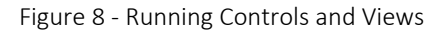

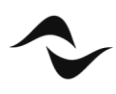

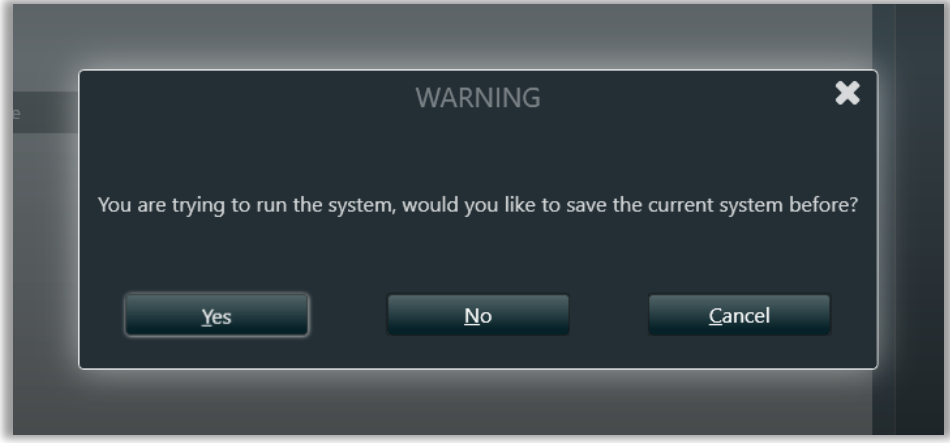

Figure 9 – Prompt to Save File Before Running

|               | <b>Workspace</b>            | <b>System List</b> | <b>Views Designer</b> | Health+      | Recent |  |
|---------------|-----------------------------|--------------------|-----------------------|--------------|--------|--|
|               | -lagir                      |                    |                       |              |        |  |
| Speaker       | Powered Speak               | Groups $\vee$      | Source                | Extra $\vee$ |        |  |
| <b>Folder</b> | $\bigodot$ Workspace $\vee$ |                    |                       |              |        |  |

Figure 10 - HealthPlus Briefly Illuminates Red when Controls and Views begin to *Run*

#### Accessing the View Host Device

Once the *Control Views* are tested the user can close ArmoníaPlus. Using the IP Address given by the '*View host device*' (Figure 11), any PC or mobile device connected to the network can now access and control the available *Web Views* and *App Views* (Figure 12).

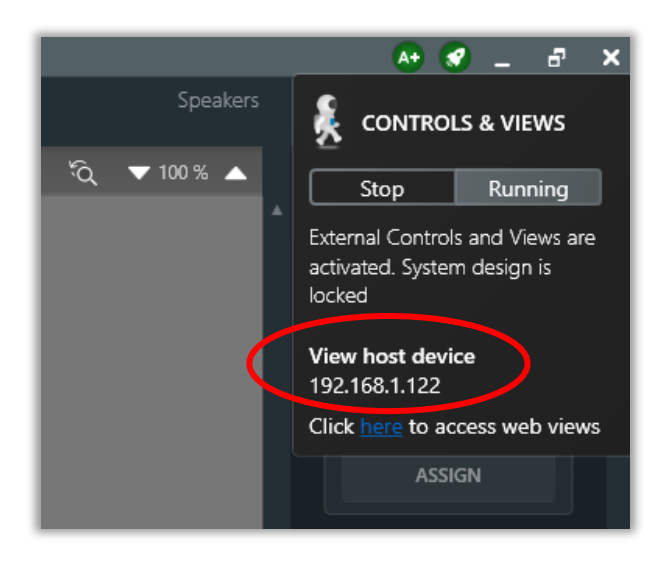

Figure 11 - Views Host IP Address

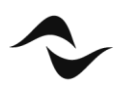

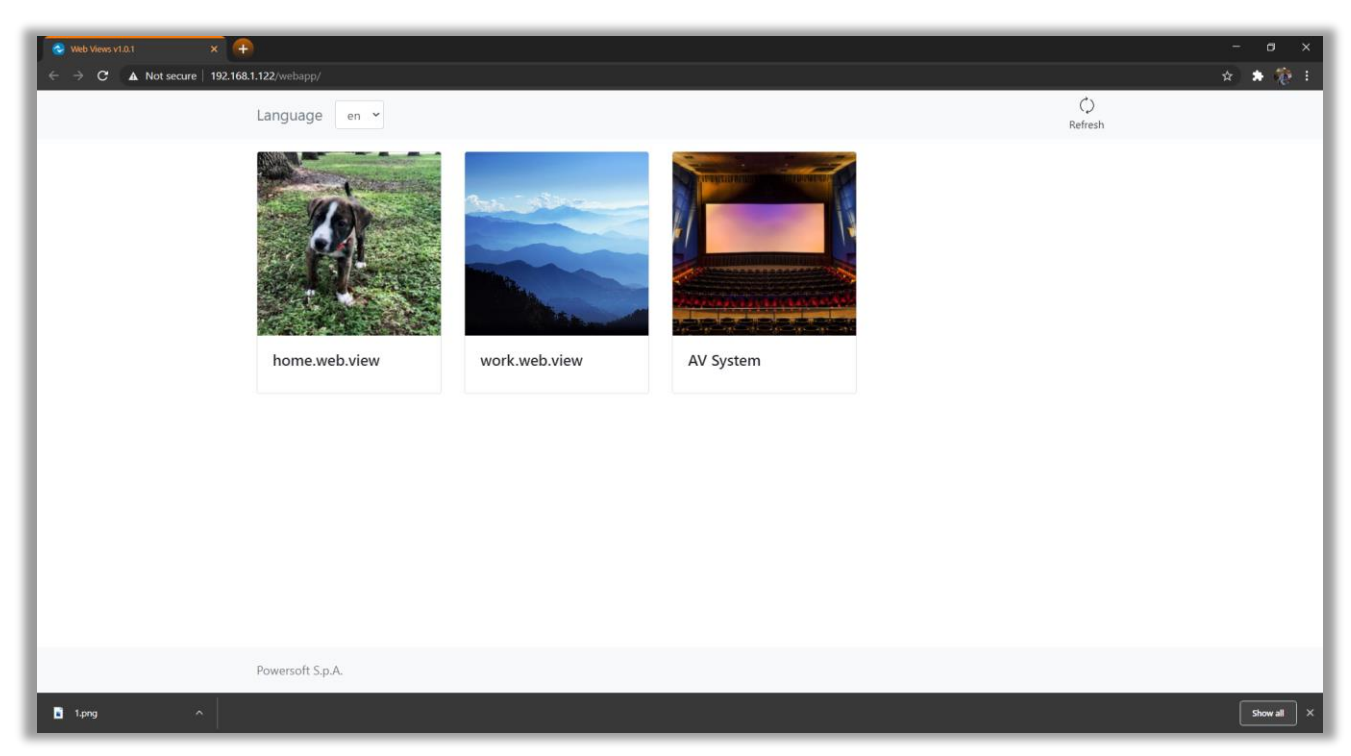

Figure 12- Views Host Device Web Views

#### Additional Notes

The IP address provided under '*View host device*' in *Figure 11* above is the IP Address of the computer which is currently managing the control of the *Web Views.* Views Host software needs to be installed on a computer permanent to the network subnet as the Powersoft system in order for the *Views* to be accessible. This is not necessary if using the WM Touch because the Views Host lives on the device.

If we use the example created in *Figure 11* above, '*View host device*' tells us that the IP Address to access the *Web Views* is at IP Address: 192.168.1.122. If the user were to deploy a WM Touch as the '*View host device'* they simply would use the IP Address of the WM Touch to access any *Web Views* or *App Views*.

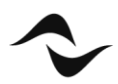

### Views Host Failover Redundancy

In case a preferred Views Host or WM Touch fails for network or hardware problems, the Dynamic Music Distribution has the Failover Redundancy, which allows the system to continue running using another View Host available on the network.

This feature is available starting with WM Touch firmware v1.1.2.9 and Views Host v1.6.4.3. This feature allows seamless failover redundancy across multiple WM Touch and/or PC Views Hosts within the same system. Failover redundancy ensures that the system control will continue to run smoothly even in the case of a WM Touch or PC Views Host failing/going offline.

Note that the new failover redundancy does not require any configuration and that the health check of devices within a Dynamic Music Distribution system is a fully automated background process, the only difference will be the IP Address of the server because the new Views Host will have a different IP address from the preferred.

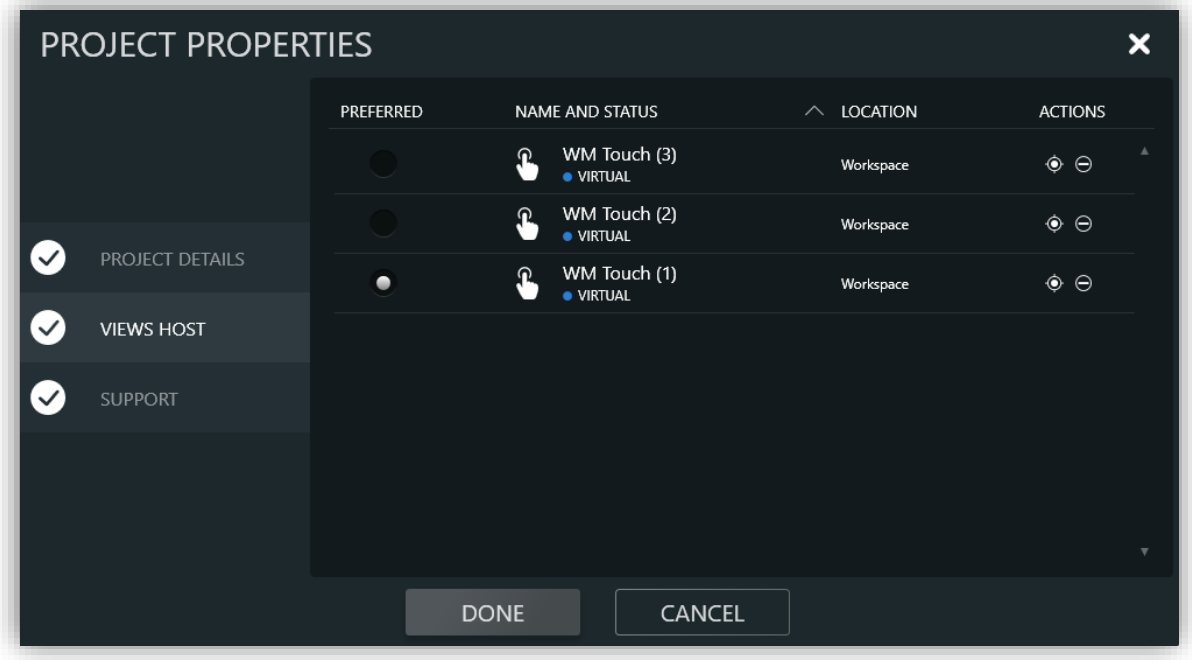

Figure 13 - Project Properties • Views Host

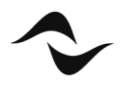

**Document Title:** VIEWS HOST **Reference**: DO000284.00 REV.01

#### **Powersoft S.p.A**

Via E. Conti, 5 - Scandicci (Fi) 50018 - Italy TELEPHONE: +39 055 7350230

Commercial Enquires:<https://www.powersoft.com/en/about/contacts/> Application & Technical Support:<https://www.powersoft.com/en/about/contacts/> Service & Maintenance: [service@powersoft.it](mailto:service@powersoft.it)

[www.powersoft.com](http://www.powersoft.com/)

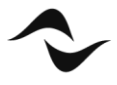